# Filing for Contempt in Juvenile Court

- Filing contempt Petitions (AC) through eFlex in Juvenile Court. Couple of things to remember before we get started.
- The person being charged with contempt role in eFlex is going to be Adult Respondent, the juveniles involved will have a role of copetitioner and of course the petitioner is the petitioner.
- The same process applies with Civil or Criminal Contempt the only difference is in the TCA selection.

### Log into your eFlex account

• Once logged in and on the Home, screen select 'New Petition'.

• Once you have selected 'New Petition', Select 'Petition Type' as 'Adult' and 'Petition Sub-Type' as 'Contempt of Court'.

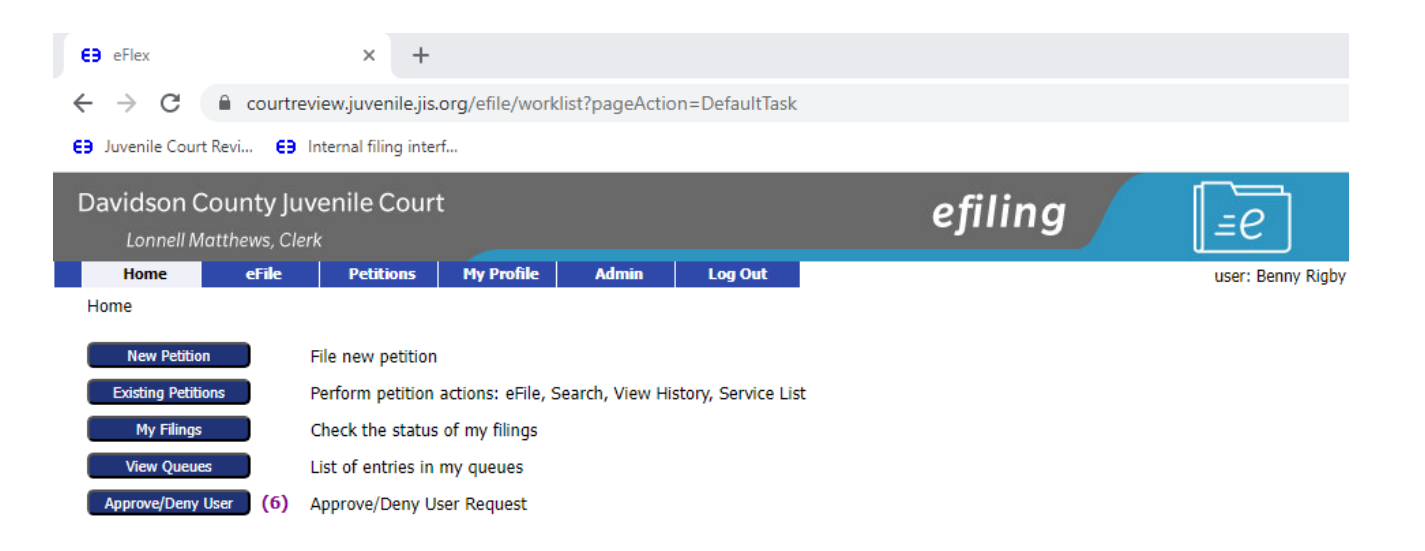

E-Filing Manual E-Filing Rules Payment Policy Support @2001-2023 Tybera Development Group, Inc. All rights reserved.

### Petition Initiation for Contempt Of Court

- 'Referral Date' is typically the date the petition was signed
- 'Referral Source' is the petitioner (Parents, Relatives, Attorney…etc)
- 'Petition Title' will always be 'PETITION PREPARED BY ATTORNEY– Document not in JIMS'
- You will also select the radio button for 'Adult Charge Petition'. You will see it gives a place for 'Add Adult'.

#### **EB** eFlex  $\times$  + courtreview.juvenile.jis.org/efile/worklist  $\leftarrow$

#### E3 Juvenile Court Revi... E3 Internal filing interf...

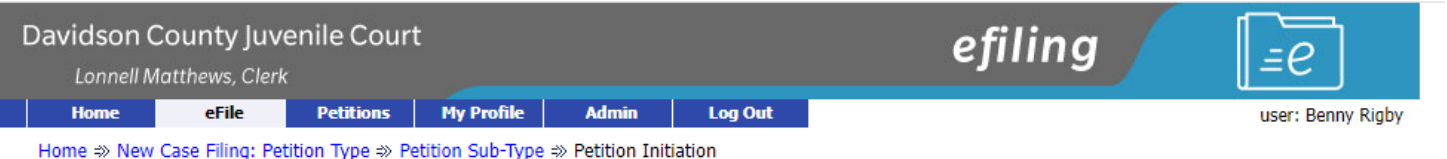

#### **Petition Initiation: Contempt of Court**

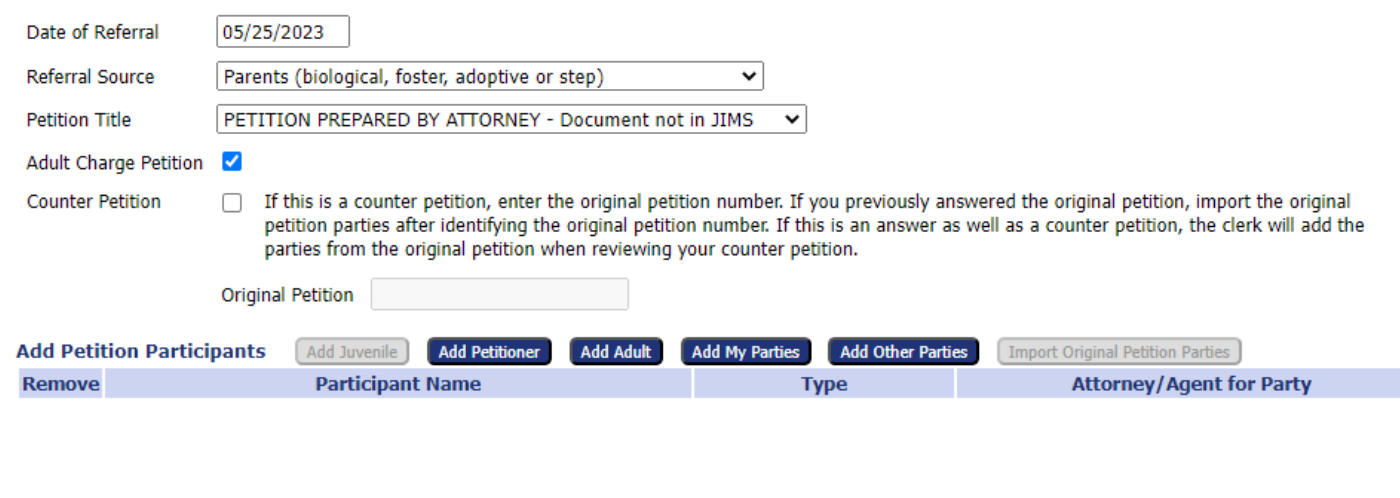

Save to Draft Next

E-Filing Manual E-Filing Rules Payment Policy Support

@2001-2023 Tybera Development Group, Inc. All rights reserved.

## Adding parties to contempt petitions

- First you will select 'Add Petitioner' and add the petitioner and all of their information.
- Next you will 'Add My Parties', this is where you will add the juvenile as a co-petitioner and enter all their information.
- Next step is to 'ADD Adult', this is where you will add the Respondents information along with the TCA for civil or criminal contempt or both.
- Next Slide

**EB** eFlex  $\times$  + courtreview.juvenile.jis.org/efile/worklist  $\leftarrow$   $\rightarrow$ C **EB** Juvenile Court Revi... **EB** Internal filing interf... Davidson County Juvenile Court efiling  $\equiv e$ Lonnell Matthews, Clerk **Home** eFile Petitions | My Profile **Admin Log Out** user: Benny Rigby Home  $\gg$  New Case Filing: Petition Type  $\gg$  Petition Sub-Type  $\gg$  Petition Initiation **Petition Initiation: Contempt of Court** Date of Referral **Referral Source** Parents (biological, foster, adoptive or step)  $\checkmark$ PETITION PREPARED BY ATTORNEY - Document not in JIMS **Petition Title** Adult Charge Petition □ If this is a counter petition, enter the original petition number. If you previously answered the original petition, import the original **Counter Petition** petition parties after identifying the original petition number. If this is an answer as well as a counter petition, the clerk will add the parties from the original petition when reviewing your counter petition. **Original Petition Add Petition Participants** Add Juvenile Add Petitione uha hha **Add My Parties** Add Other Parties mport Original Petition Parties **Participant Name Attorney/Agent for Party Remove Type** E Mom rigby Petitioner 田 child Rigby **Co-Petitioner Adult Respondent** 田 test Rigby **TCA's Incident Date Description Statute Offender**  $\times$  / 05/25/2023 Contempt of Court (Criminal) 29-9-101 test Rigby  $\times$  / 05/25/2023 Contempt of Court (Civil) 29-9-102 test Rigby Add **Back** Save to Draft Next E-Filing Manual E-Filing Rules Payment Policy Support

@2001-2023 Tybera Development Group, Inc. All rights reserved.

- You can see I have added the Petitioner, Respondent and Co-petitioner along with the corresponding TCA's.
- Once you have verified all parties have been entered select 'Next'.
- Once you select 'Next', the rest of the steps are the same for all New Petitions no matter type.

## Filing the Contempt

- Once all Documents/Types have been added and all files have been attached:
- Select 'Next', this will take you to the payment screen where you will select 'Payment with your attached Wallet Item', select who you are making the payment for and enter any special instructions for the clerk and select 'Submit the Filing.

#### E<sub>3</sub> eFlex  $\times$  + courtreview.juvenile.jis.org/efile/updocs **EB** Juvenile Court Revi... **EB** Internal filing interf.. Davidson County Juvenile Court efiling  $\equiv e$ Lonnell Matthews, Clerk Home eFile **Petitions My Profile Admin Log Out** user: Benny Rigby

Home  $\gg$  New Case Filing: Petition Type  $\gg$  Petition Sub-Type  $\gg$  Petition Initiation  $\gg$  Add a Document

#### **Petition Sub-Type: Contempt of Court**

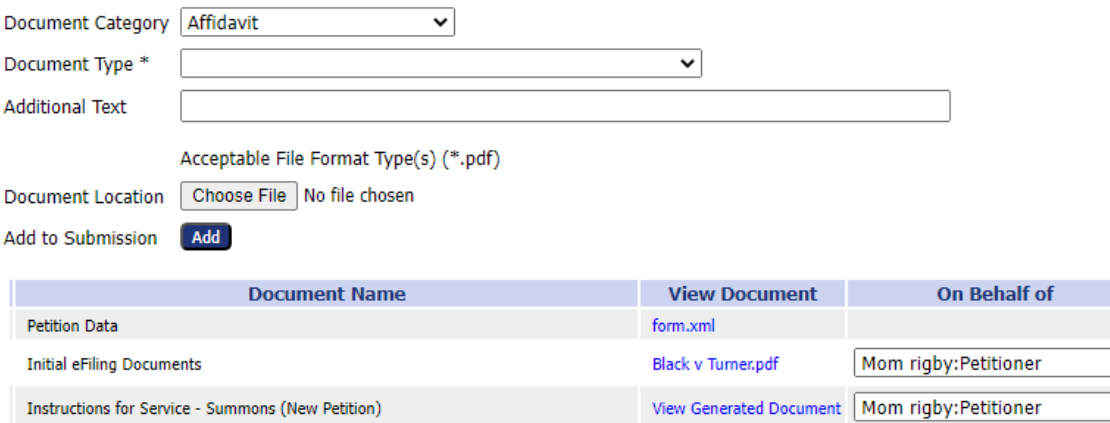

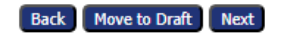

Affidavit of Reasonable Efforts

E-Filing Manual E-Filing Rules Payment Policy Support

**Black v Turner.pdf** 

**Edit Data Size Remove** 

0.22 MB

 $0.0$  MB

0.22 MB

歐

**Bx** 

 $\mathbb{R}$   $\prime$ 

₽✓

◡

 $\mathbf{\check{}}$ 

Total Size: 0.44 MB

Mom rigby: Petitioner

@2001-2023 Tybera Development Group, Inc. All rights reserved.